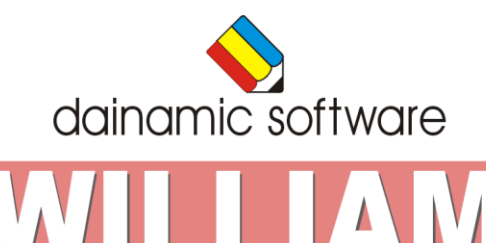

THE

# <span id="page-1-0"></span>William

In tien rekenspellen komen inzicht, hoofdrekenen en logisch denken aan bod.

### <span id="page-1-1"></span>*Doelstelling*

- snelheid verwerven in het hoofdrekenen;
- een goed waarnemingsvermogen ontwikkelen;
- oplossingsstrategieën kunnen toepassen.

# <span id="page-1-2"></span>*Beschrijving*

William nodigt de kinderen uit voor een ludiek rekenspel.

Tien rekenspellen waarin inzicht, hoofdrekenen en logisch denken meespelen, worden aangeboden. Het niveau kan worden ingesteld tussen 5 en 100.

In het hoofdmenu kunnen naar believen één of meerdere rekenspellen worden geselecteerd:

- de goochelaar tovert puntsommen;
- de schilder verft getallen;
- de tuinman plukt appels;
- de kruidenier weegt pakjes;
- de fotograaf maakt foto's;
- de cipier laat een gevangene vrij;
- de prof presenteert een rekenrooster;
- de metser bouwt een muur;
- de loodgieter heeft dorst;
- de bengel laat zijn vlieger op.

In de actiebalk, onderaan in het hoofdmenu, kunnen de volgende opties worden geselecteerd:

- het geluid aan/uit zetten;
- het niveau bepalen;
- een profiel opslaan;
- de rapportagemodule oproepen;
- de identificatiemodule oproepen.

In het hoofdmenu worden bij elk spel het aantal gemaakte oefeningen, de procentuele score en de tijdsduur getoond.

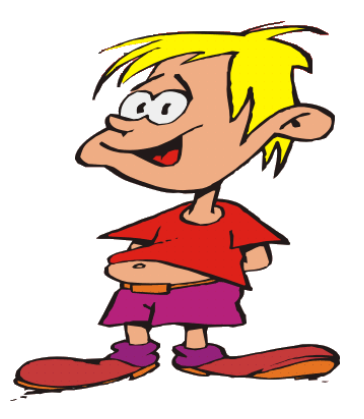

# <span id="page-2-0"></span>Het hoofdmenu

₹ William 13  $\blacksquare$ 의

Het hoofdmenu biedt 10 selectietoetsen voor de keuze van de scenario's.

**Selecteer** één of meerdere scenario's door op de betreffende grote toets(en) te klikken. Een geselecteerd scenario wordt gemarkeerd met een rood lampje.

**Deselecteer** een scenario door opnieuw op de betreffende selectietoets(en) te klikken.

Alle scenario's kunnen tegelijk worden geselecteerd met de toets [**A**]. Alle scenario's kunnen tegelijk worden gedeselecteerd met de toets [**X**].

In het hoofdmenu worden bij elk spel het aantal gemaakte oefeningen, de procentuele score en de tijdsduur getoond.

#### <span id="page-2-1"></span>*Duur van een sessie*

Het programma blijft oefeningen aanbieden tot het wordt beëindigd met [**ESC**].

# <span id="page-3-0"></span>Algemene afspraken

# <span id="page-3-1"></span>*Toegekende toetsen en toetsencombinaties*

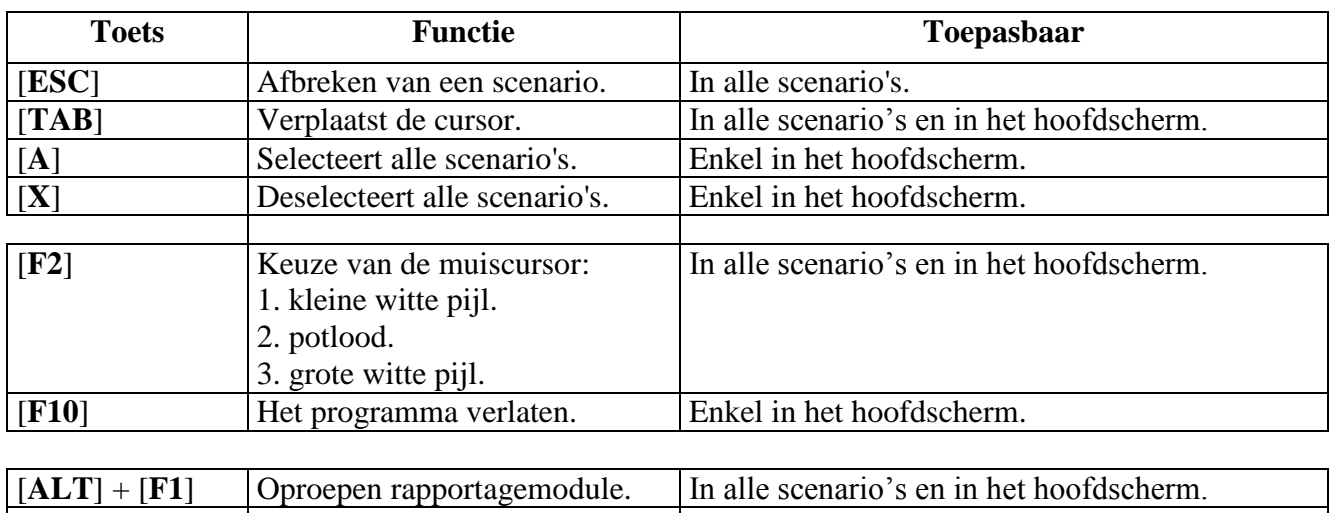

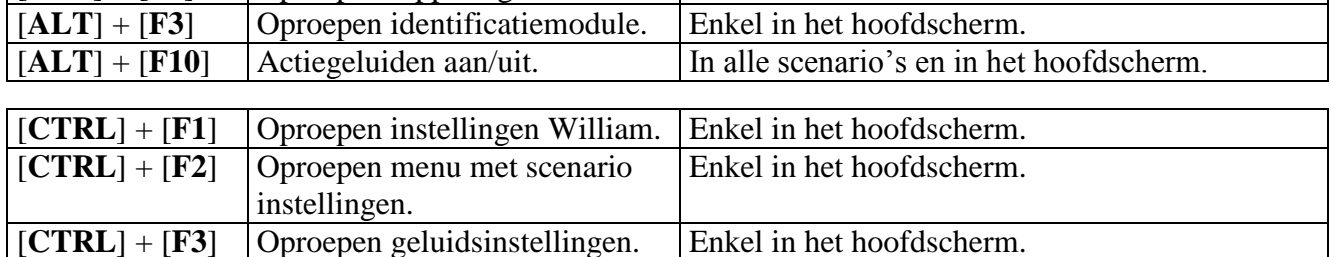

De [**RETURN**]-toets, de spatiebalk en de linkermuisknop kunnen als actietoets worden gebruikt.

# <span id="page-3-2"></span>*Taalopties*

Je kan de **menutaal** wijzigen.

De **menutaal** is de taal van de teksten op de verschillende knoppen en mappen. De menutalen zijn: Systeemtaal, Nederlands, Frans en Engels. Ze zijn te kiezen via de instelling [**CTRL**] + [**F1**].

# <span id="page-3-3"></span>*Muisgebruik*

Beweeg de muiscursor naar de gewenste actietoets. Wanneer de aanwijscursor op een plaats (een toets bijv.) komt waarbij een actie mogelijk is, zal de cursor in een aanwijshandje veranderen.

Druk op de linkermuisknop of op de [**ENTER**] of [**RETURN**] toets voor elke selectie of handeling.

# <span id="page-3-4"></span>*Verplaatsen van voorwerpen*

U kan in plaats van het klassieke "**draggen"** ook voor de "**kindersleep"** kiezen: een voorwerp wordt gekozen door het aan te wijzen met de muiscursor en even op de muisknop te drukken. Het voorwerp kan nu met de muis worden gestuurd en wordt geplaatst door opnieuw even op de muisknop te drukken.

# <span id="page-4-0"></span>*Muissnelheid*

Het programma biedt u ook de optie om de reactiesnelheid van de muis in te stellen.

### **Opmerking:**

Deze instellingen kunnen ook in het configuratiemenu (eigenschappen van de muis "-kindervergrendeling" en "-opties voor de aanwijzer") van WINDOWS gekozen worden.

#### <span id="page-4-1"></span>**Klikmuis**

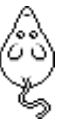

Klik als de klikmuis verschijnt op de linkermuisknop, de spatiebalk of [**RETURN**], om verder te werken.

Druk [**ESC**] voor het hoofdmenu.

#### <span id="page-4-2"></span>*Bevestigingstoetsen*

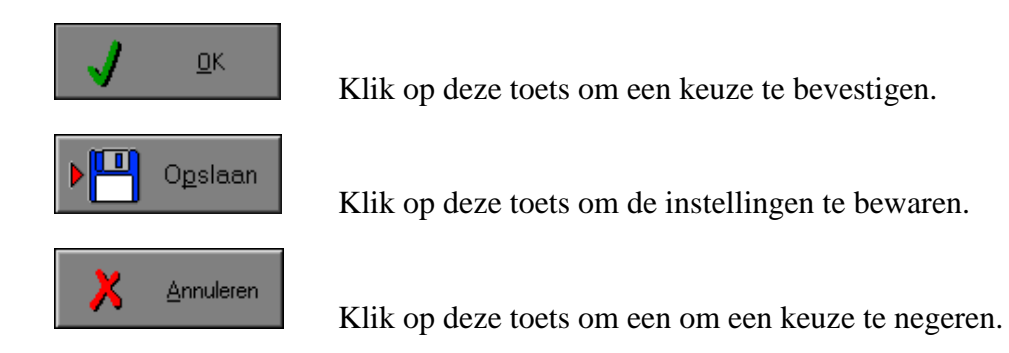

#### <span id="page-4-3"></span>**De instellingen tijdelijk wijzigen**

Druk op de knop van de verschillende instellingen om die, zoals gewenst, te wijzigen. Verlaat het menu met de **OK**-toets.

#### <span id="page-4-4"></span>**De instellingen definitief wijzigen**

Druk op de knop van de verschillende instellingen om die te wijzigen zoals gewenst. Druk op de **Opslaan**-toets en verlaat het menu met de **OK**-toets. De nieuwe instellingen worden vanaf nu gebruikt in het programma. Bij een nieuwe start van het programma worden de nieuwe instellingen gebruikt.

Bij het verlaten van het menu via de **Annuleren**-toets worden terug de vorige instellingen gebruikt. Eventuele wijzigingen worden dus ongedaan gemaakt.

#### <span id="page-4-5"></span>*Naar het hoofdmenu*

Druk tijdens het spel op [**ESC**] om naar het hoofdmenu terug te keren.

#### <span id="page-4-6"></span>*Het programma verlaten*

Druk [**F10**] om het programma te verlaten. Bevestig de keuze met een druk op de **OK** toets of annuleer met de **Annuleren** toets.

# <span id="page-5-0"></span>Instellingen

Druk in het hoofdmenu op [**CTRL**] + [**F1**] om de instellingen van William op te roepen. Deze dialoog geeft u de mogelijkheid globale instellingen van het programma te maken.

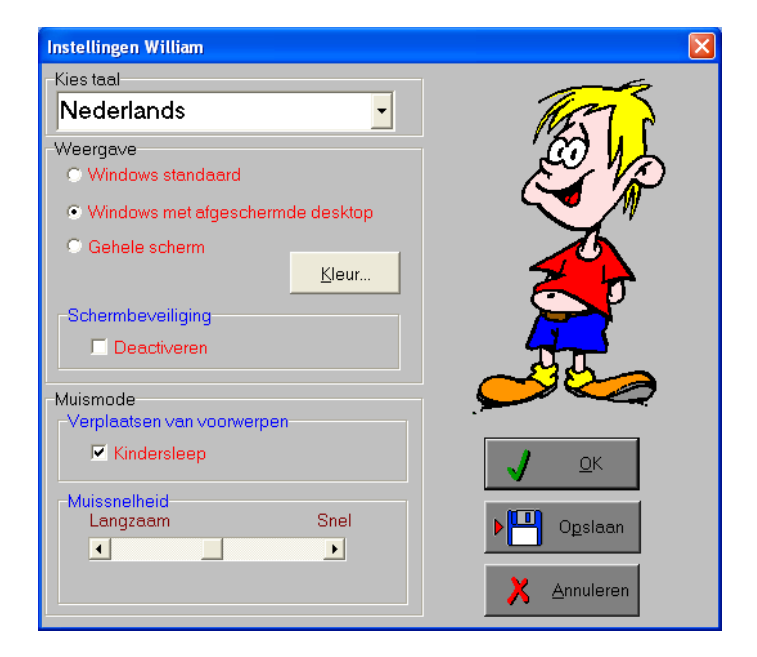

# <span id="page-5-1"></span>*Algemeen*

Druk op de **OK**-toets om de instellingen te bevestigen en het insteldialoogvenster te verlaten.

Druk op de **Opslaan**-toets om de instellingen te bewaren.

Druk op de **Annuleren**-toets om het insteldialoogvenster te verlaten en naar het hoofdmenu terug te keren.

### <span id="page-5-2"></span>*Kies taal*

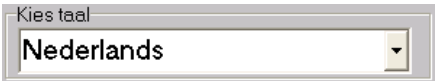

Hier kan u de menutaal van het programma kiezen:

- Systeemtaal (automatisch bepaald via de gebruikerstaal in Windows, NL, FR of E);
- Nederlands:
- Frans:
- Engels.

De menutaal is de taal van de teksten op de verschillende knoppen en mappen.

# <span id="page-6-0"></span>*Weergave*

Deze instelling bepaalt in welke schermmodus het programma weergegeven wordt. Er kan in 3 schermmodi gewerkt worden:

- Windows standaard;
- Windows met afgeschermde desktop;
- gehele scherm (640x480).

Bij de keuze van Windows met afgeschermde desktop is de <u>kleur.</u> van de achtergrond instelbaar. Standaard is deze kleur donkerblauw.

# <span id="page-6-1"></span>*Schermbeveiliging*

Schermbeveiliging deactiveren: activeer deze optie om tijdens het gebruik van het programma de schermbeveiliging van Windows uit te schakelen.

# **Opmerking:**

Tijdens het gebruik van het programma in Windows met afgeschermde desktop en gehele scherm (640x480) wordt de taakbalk tijdens het spelen verborgen.

#### <span id="page-6-2"></span>*Muismode*

Hier kan worden gekozen of er met het klassieke "draggen" wordt gespeeld of met de kindvriendelijke "kindersleep".

De snelheid van de muis kan in drie gradaties (van langzaam naar snel) worden ingesteld.

# <span id="page-7-0"></span>Het insteldialoogvenster

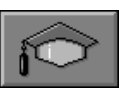

Druk in het hoofdmenu op  $\bullet$  **o**f  $\bullet$  **[CTRL**] + **[F2**] om het insteldialoogvenster op te roepen.

Deze dialoog geeft u de mogelijkheid de instellingen te maken voor de verschillende scenario's.

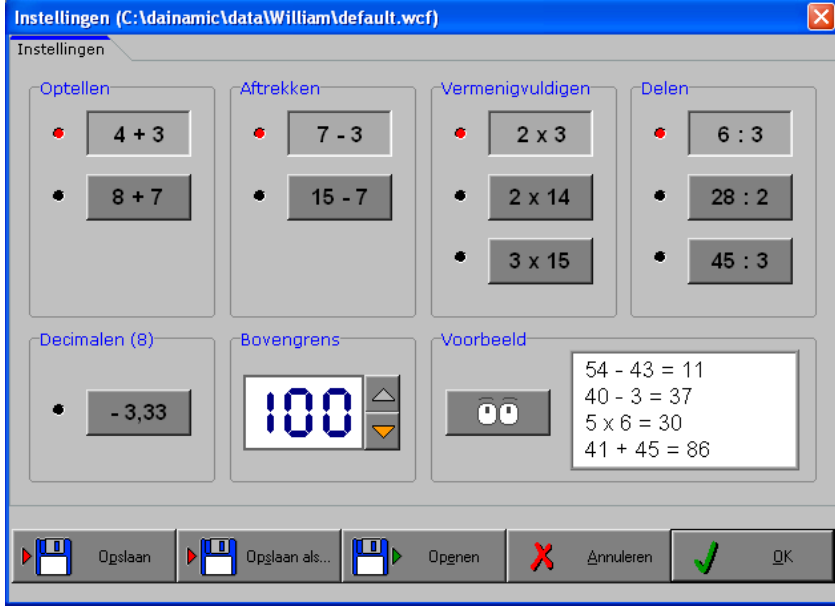

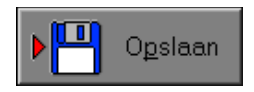

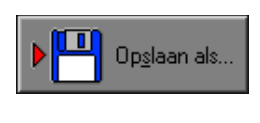

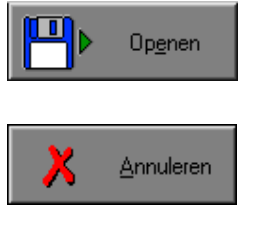

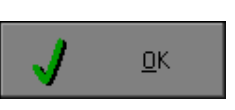

Klik op deze toets om de instellingen te bewaren. De instellingen worden bewaard onder de huidige bestandsnaam.

Klik op deze toets om de instellingen te bewaren onder een zelf te kiezen naam. De instellingen worden bewaard onder deze bestandsnaam (nieuw of bestaand). Deze nieuwe naam wordt vanaf dan de huidige bestandsnaam.

Klik op deze toets om een bestand met instellingen te openen uit een keuzelijst. De gekozen bestandsnaam wordt vanaf dan de huidige bestandsnaam.

Klik op deze toets om eventuele wijzigingen ongedaan te maken en de dialoog te sluiten. Als "Opslaan" en "Opslaan als" gebruikt werden, kunnen wijzigingen die daarvoor werden ingegeven niet meer ongedaan gemaakt worden.

Klik op deze toets om de wijzigingen te bevestigen en de dialoog te sluiten. Met"OK" worden de instellingen wel actief, maar niet automatisch bewaard voor later gebruik. Bewaren moet vooraf gebeuren met de toetsen "Opslaan" of "Opslaan als" in de dialoog of via de bewaartoets in het hoofdmenu.

# **Opmerking:**

Als u zelf geen bestandsnaam kiest, worden de instellingen bewaard in een bestand met de naam "default". Deze naam wordt ook gebruikt voor het laden van de instellingen bij de start van het programma.

# <span id="page-8-0"></span>*Algemeen*

Klik op de betreffende toets om een instelling te kiezen. Een geselecteerde instelling wordt gemarkeerd met een rood lampje.

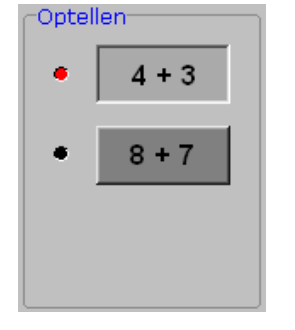

Geen brug

brug

# <span id="page-8-1"></span>*Optellen Aftrekken*

<span id="page-8-2"></span>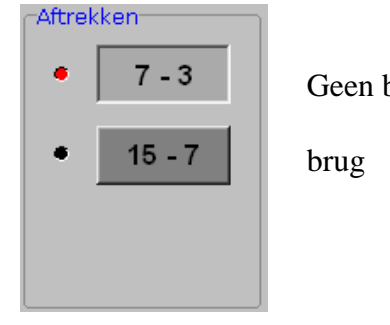

Geen brug

# <span id="page-8-3"></span>*Vermenigvuldigen Delen*

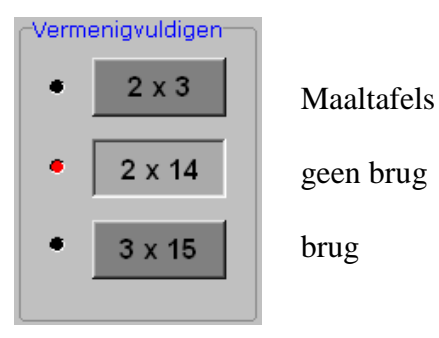

<span id="page-8-4"></span>

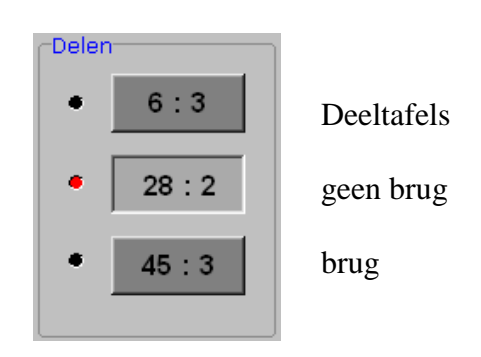

# <span id="page-8-5"></span>*Decimalen (8)*

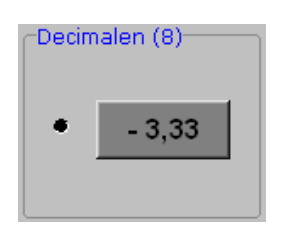

Selecteer deze optie om in scenario 8 ook negatieve en/of decimale antwoorden als correct te aanvaarden.

Voorbeeld:  $2-4 = 5-7$ 

 $1:3 = 3:9$ 

# <span id="page-9-0"></span>*Bovengrens*

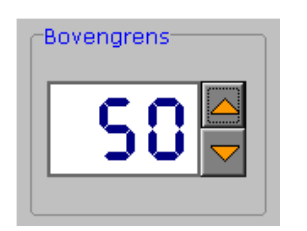

De bovengrens kan worden verhoogd met het pijltje omhoog naast het getal en kan worden verlaagd met het pijltje omlaag.

Het minimum is 5, het maximum is 100.

# <span id="page-9-1"></span>*Voorbeeld*

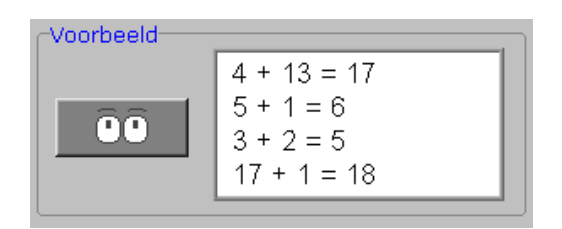

In het venster worden enkele oefeningen getoond die gevormd kunnen worden met de gemaakte instellingen.

Telkens als je op  $\overline{00}$  drukt, worden er nieuwe voorbeelden getoond.

# <span id="page-10-0"></span>**Geluid**

Druk in het hoofdmenu op  $\begin{bmatrix} 0 & 0 \end{bmatrix}$  of  $\begin{bmatrix} \text{CTRL} \end{bmatrix}$  +  $\begin{bmatrix} \text{F3} \end{bmatrix}$  om de geluidsinstellingen te wijzigen.

### **Opmerking:**

Een geluidskaart dient aanwezig te zijn. Indien deze niet aanwezig is, wordt er geen geluid weergegeven en is de geluidsknop gedeactiveerd.

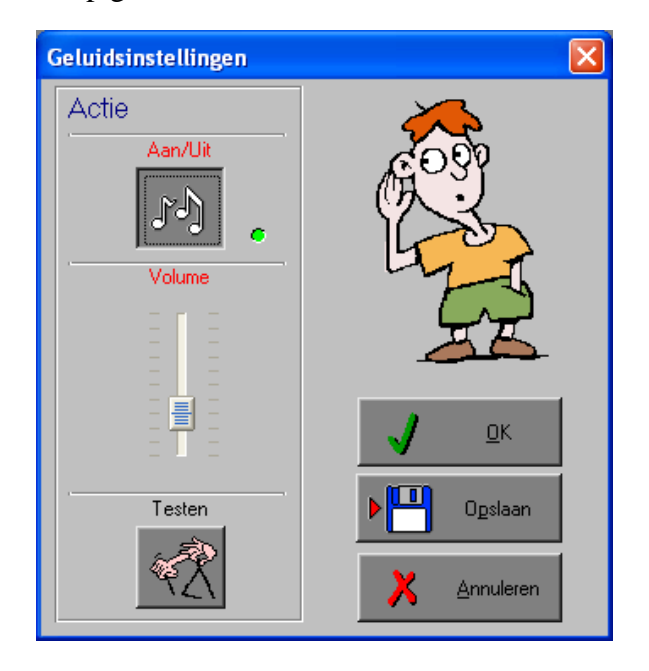

#### <span id="page-10-1"></span>*Algemeen*

Druk op de **OK**-toets om de instellingen te bevestigen en het insteldialoogvenster te verlaten. Druk op de **Opslaan**-toets om de instellingen te bewaren.

Druk op de **Annuleren**-toets om het insteldialoogvenster te verlaten en naar het hoofdmenu terug te keren.

#### <span id="page-10-2"></span>*Actie*

De **Aan/Uit** toets bepaalt of er al dan niet actiegeluiden in de scenario's worden weergegeven.

Bij het klikken op de toets **Testen** klinkt er een geluidje.

Via de schuiver **Volume** wordt het geluidsniveau ingesteld.

Het geluidje stopt zodra u een van de bevestigingstoetsen indrukt.

# <span id="page-11-0"></span>De controletoetsen

# <span id="page-11-1"></span>*De geluidsinstellingen oproepen*

Druk op  $\begin{bmatrix} 1 & 1 \\ 0 & 0 \end{bmatrix}$  of  $\begin{bmatrix} \text{CTRL} \end{bmatrix}$  + [**F3**] om de geluidsinstellingen op te roepen.

# **Opmerking:**

<span id="page-11-2"></span>Indien er geen geluidskaart aanwezig is, is deze knop niet geactiveerd.

# *Het insteldialoogvenster oproepen*

Druk op  $\bullet$  **of**  $\bullet$  **[CTRL**] + **[F2**] om het insteldialoogvenster op te roepen.

# <span id="page-11-3"></span>*Instellingen bewaren*

Druk op **om de instellingen in het hoofdmenu te bewaren.** 

# <span id="page-11-4"></span>*Rapportagemodule*

Druk op  $\left[\begin{array}{cc} \infty \\ \infty \end{array}\right]$  of  $\left[\begin{array}{c} ALT \end{array}\right] + \left[\begin{array}{c} F1 \end{array}\right]$  om de rapportagemodule op te roepen.

# <span id="page-11-5"></span>*Identificatiemodule*

Druk op **of**  $[ALT] + [F3]$  om het dialoogvenster voor de identificatiemodule op te roepen.

# <span id="page-11-6"></span>*Starttoets*

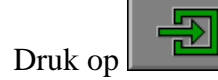

Druk op om een of meer geselecteerde scenario's te starten.

# **Opmerking:**

De starttoets kan pas ingedrukt worden nadat minstens één scenario is geselecteerd. De pijl op de toets wordt dan groen gekleurd.

# <span id="page-12-0"></span>De scenario's

# <span id="page-12-1"></span>*Algemeen*

Als [**ESC**] wordt gedrukt tijdens de eerste aanbieding van een opgave of tijdens de invoer, keert het programma terug naar het hoofdmenu.

# <span id="page-12-2"></span>*Overzicht in het hoofdmenu*

In het hoofdmenu wordt onder elke scenariotoets de volgende informatie getoond:

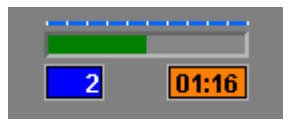

- De procentuele score (bovenaan);
- het aantal gemaakte oefeningen (links);
- de totale tijdsduur van dit scenario (rechts).

De score wordt bij de start van een nieuwe oefening automatisch gewist.

# <span id="page-12-3"></span>*De calculator (9)*

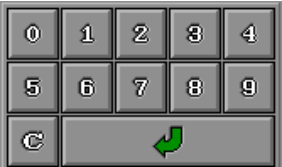

Scenario 9 bevat een calculator met de volgende toetsen:

- De cijfers van **0** tot **9**;
- **"C"** om het laatst ingevoerde symbool te verwijderen;
- de groene bevestigingstoets om de invoer af te sluiten.

# **Opmerking:**

"**C**" kan ook worden ingevoerd met de "**c**"-toets van het toetsenbord.

Zet NUM LOCK aan om het numerieke toetsenbord te gebruiken.

Overal waar een invoer wordt verwacht op de calculator kan het antwoord ook worden ingevoerd via het toetsenbord en bevestigd met [**RETURN**].

#### <span id="page-13-0"></span>**De goochelaar tovert puntsommen**

Kies onderaan het ontbrekende kaartje en plaats dit kaartje in de toverdoos om de puntsom correct aan te vullen.

De evaluatie volgt onmiddellijk.

# <span id="page-13-1"></span>*Evaluatie*

#### <span id="page-13-2"></span>**Correct antwoord**

Een goed-geluidje weerklinkt, de goochelaar lacht en de volledige opgave wordt getoond. De klikmuis verschijnt.

#### <span id="page-13-3"></span>**Foutief antwoord**

Een fout-geluidje weerklinkt en de konijntjes knikken ontkennend. Het correcte bordje licht groen op en de volledige opgave wordt getoond. De klikmuis verschijnt.

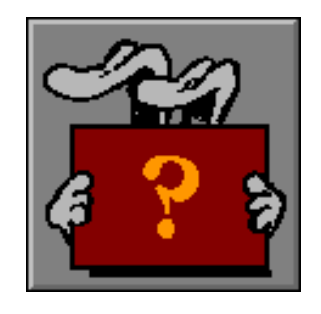

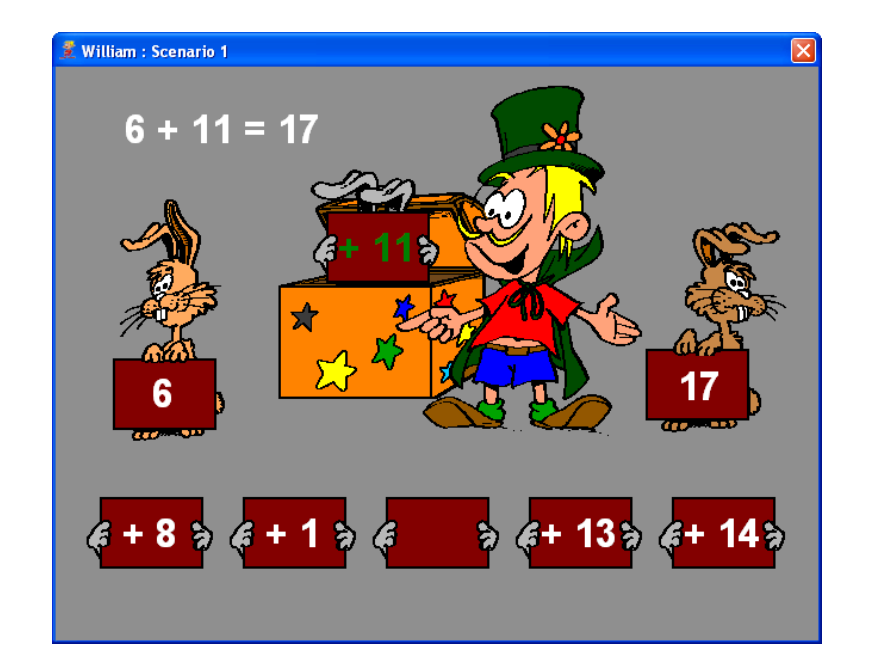

# <span id="page-14-0"></span>**De schilder verft getallen**

Op een bord wordt een reeks getallen geplaatst. Links van het bord wordt het zoekgetal getoond. Verf de getallen door ze aan te klikken. Klik opnieuw op een getal om het te ontkleuren. De som van de geverfde getallen moet gelijk zijn aan het zoekgetal.

Druk op de bevestigingstoets om het antwoord te bevestigen.

# <span id="page-14-1"></span>*Evaluatie*

#### <span id="page-14-2"></span>**Correct antwoord**

Een goed-geluidje weerklinkt en de schilder lacht. De klikmuis verschijnt.

#### <span id="page-14-3"></span>**Foutief antwoord**

Een fout-geluidje weerklinkt en de schilder kijkt even boos. U kan herbeginnen. De oefening wordt pas beëindigd na het vinden van de oplossing.

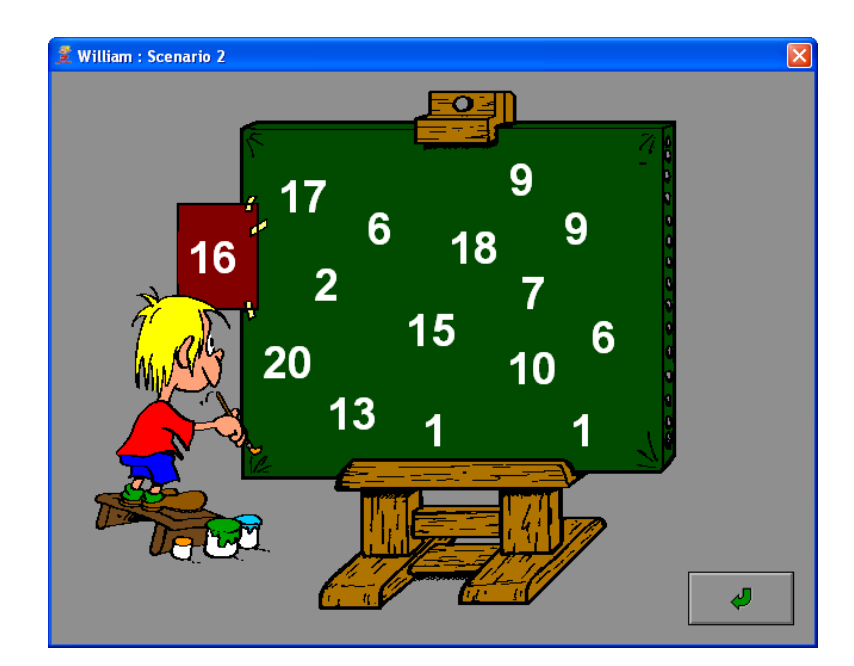

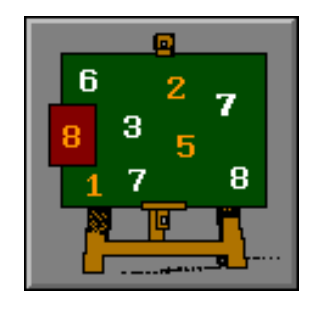

#### <span id="page-15-0"></span>**De tuinman plukt appels**

Aan de boom groeien 5 dikke rode appels. Pluk de appels door ze aan te klikken en leg ze op de juiste plaats in de hokjes. Maak met de appels een correcte bewerking. Klik op een appel om hem opnieuw te verplaatsen. Leg de appel in een leeg hokje of op een witte stip in de appelboom.

Druk op de bevestigingstoets om het antwoord te bevestigen.

### <span id="page-15-1"></span>*Evaluatie*

#### <span id="page-15-2"></span>**Correct antwoord**

Een goed-geluidje weerklinkt en de tuinman is blij. De klikmuis verschijnt.

#### <span id="page-15-3"></span>**Foutief antwoord**

Bij een foutief antwoord weerklinkt een fout-geluidje en kijkt de tuinman boos. De appeltjes worden opnieuw in de boom geplaatst.

U kan herbeginnen.

De oefening wordt pas beëindigd na het vinden van de oplossing.

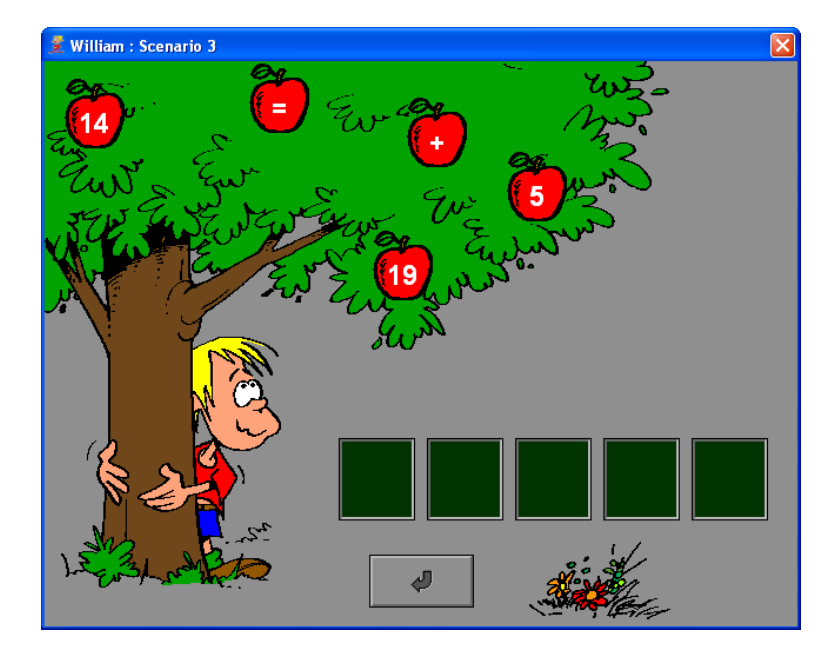

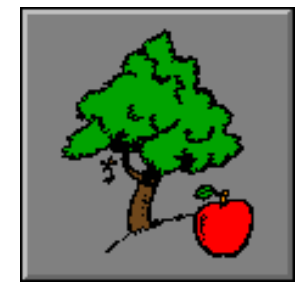

# <span id="page-16-0"></span>**De kruidenier weegt pakjes**

In de winkel liggen verschillende pakjes. Op de weegschaal heeft de kruidenier een gewicht geplaatst. Kies onderaan het correcte pakje en plaats dit op de andere arm van de weegschaal.

De evaluatie volgt onmiddellijk.

#### <span id="page-16-1"></span>*Evaluatie*

#### <span id="page-16-2"></span>**Correct antwoord**

Als het correcte pakje is geplaatst, weerklinkt een goed-geluidje en de weegschaal lacht. De klikmuis verschijnt.

#### <span id="page-16-3"></span>**Foutief antwoord**

De kruidenier schudt zijn hoofd en een fout-geluidje weerklinkt. Hierna toont de kruidenier het juiste pakje. De klikmuis verschijnt.

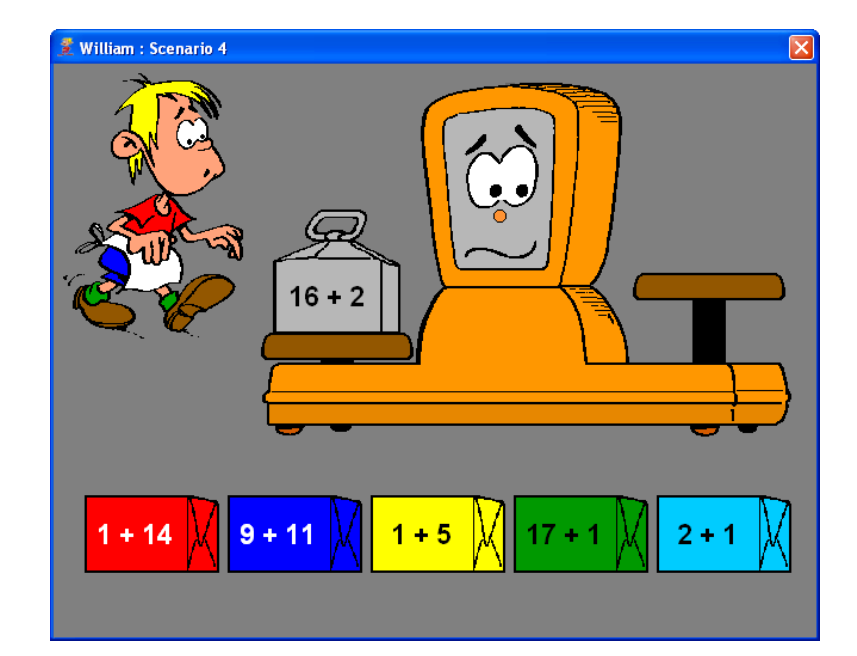

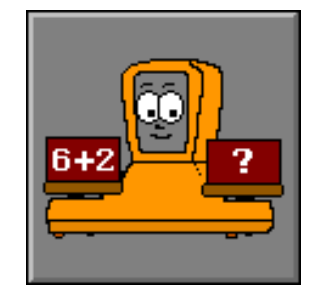

# <span id="page-17-0"></span>**De fotograaf neemt foto's**

Bij de fotograaf hangen verschillende foto's in het uitstalraam. De fotograaf staat bij de foto met het zoekgetal. Kies in het uitstalraam alle foto's met de zoekwaarde. Klik de foto's aan. De cijfers op de foto's worden wit gekleurd. Klik opnieuw een foto aan om deze te ontkleuren.

<span id="page-17-1"></span>Druk op de bevestigingstoets om het antwoord te bevestigen.

# *Evaluatie*

#### <span id="page-17-2"></span>**Correct antwoord**

Bij een correct antwoord lacht de fotograaf en weerklinkt een goed-geluidje. De foute antwoorden verdwijnen en de klikmuis verschijnt.

#### <span id="page-17-3"></span>**Foutief antwoord**

Bij een foutief antwoord weerklinkt een fout-geluidje de fotograaf kijkt boos en duidt aan:

- het aantal ontbrekende foto's (een leeg kader);
- het aantal foutieve foto's (met een kruis er doorheen).
- Druk op de linkermuisknop om verder te werken.

De oefening wordt pas beëindigd na het vinden van de oplossing.

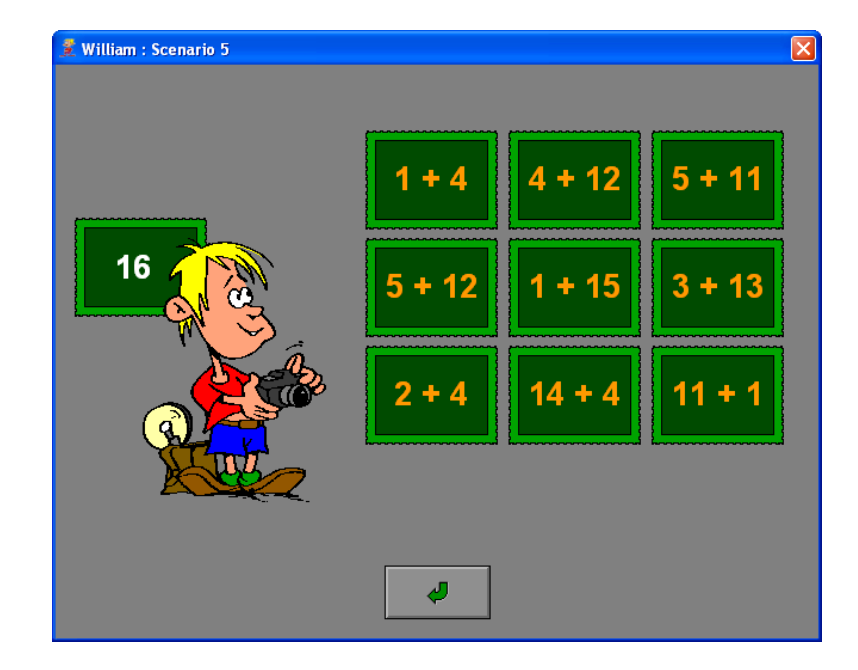

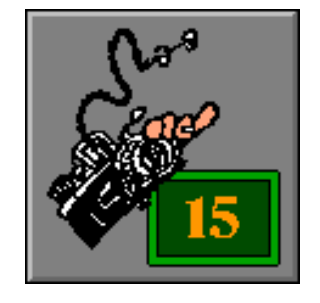

# <span id="page-18-0"></span>**De cipier laat een gevangene vrij**

Onze cipier leest op de sleutelhanger wie hij moet vrijlaten. Klik op de juiste deur om de gevangene vrij te laten.

De evaluatie volgt onmiddellijk.

# <span id="page-18-1"></span>*Evaluatie*

#### <span id="page-18-2"></span>**Correct antwoord**

Bij een correct antwoord wordt de gevangene vrij gelaten. De klikmuis verschijnt.

#### <span id="page-18-3"></span>**Foutief antwoord**

Bij een foutief antwoord wordt de gevangene met het correcte getal rood van woede. Een fout-geluidje weerklinkt. De klikmuis verschijnt. U kan verder werken.

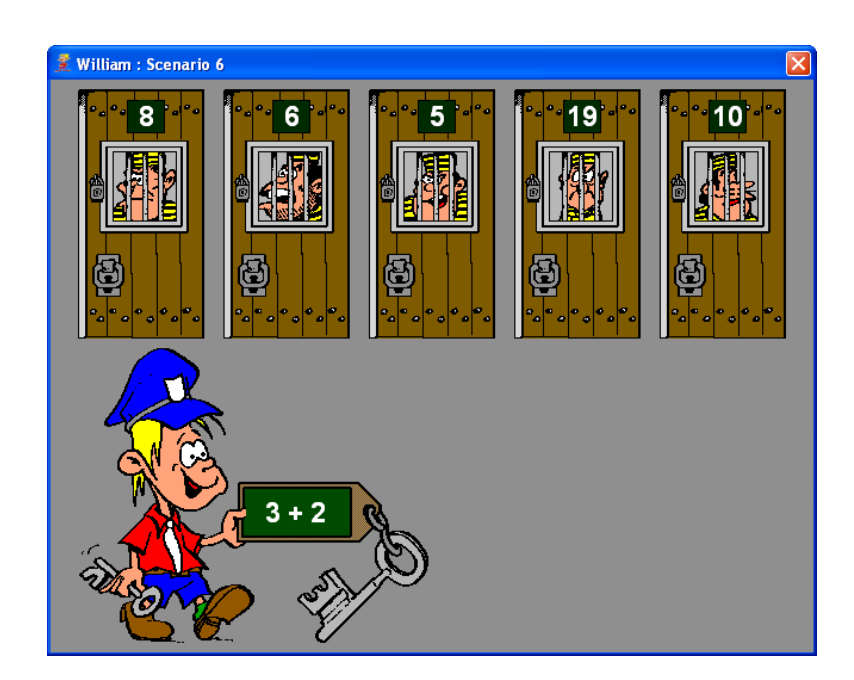

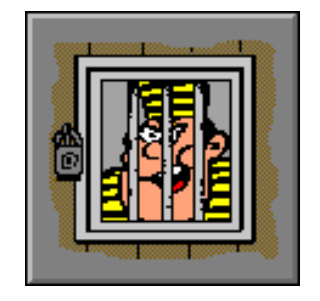

### <span id="page-19-0"></span>**De prof presenteert een rekenrooster**

Op een groot schoolbord heeft de prof een rekenrooster gedeeltelijk ingevuld. De kaartjes met de ontbrekende getallen hangen onder het bord.

Vul het rooster aan. Zowel horizontaal als verticaal dienen er correcte bewerkingen te worden gemaakt.

Klik op een kaartje onderaan om het te verplaatsen.

Plaats het kaartje op een leeg vakje. Een kaartje kan steeds worden verplaatst naar een leeg vakje of naar een lege plaats onderaan het bord.

Druk op de bevestigingstoets om te bevestigen.

# <span id="page-19-1"></span>*Evaluatie*

#### <span id="page-19-2"></span>**Correct antwoord**

De prof lacht, een goed-geluidje weerklinkt. De klikmuis verschijnt.

#### <span id="page-19-3"></span>**Foutief antwoord**

Een fout-geluidje weerklinkt en de prof kijkt boos. De foutief geplaatste kaartjes worden met een rood kruis gemerkt. Druk op de linkermuisknop om verder te werken. De oefening wordt pas beëindigd na het vinden van de oplossing.

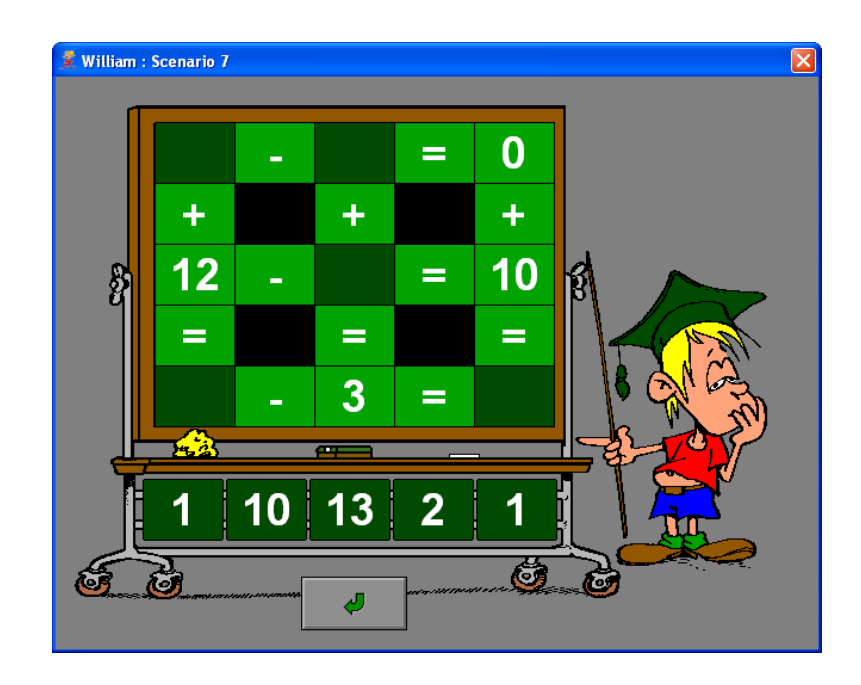

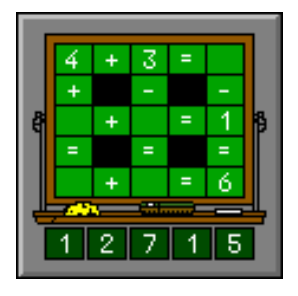

# <span id="page-20-0"></span>**De metser bouwt een muur**

De metser bouwt een muur. Vier stenen liggen klaar om een volgende laag te vormen. De resultaten van de bewerkingen, links en rechts van het gelijkheidsteken, moeten gelijk zijn. Klik een steen aan en leg hem op de juiste plaats. Klik op een steen om deze opnieuw te verplaatsen. Zet de steen op een andere plaats of leg deze terug waar hij vandaan kwam.

Druk op de bevestigingstoets om het antwoord te bevestigen.

# <span id="page-20-1"></span>*Evaluatie*

# <span id="page-20-2"></span>**Correct antwoord**

De metser lacht en de muur wordt bliksemsnel afgewerkt. De klikmuis verschijnt.

# <span id="page-20-3"></span>**Foutief antwoord**

De metser kijkt boos, een fout-geluidje weerklinkt en de laag wordt terug afgebroken. U kan herbeginnen.

De oefening wordt pas beëindigd na het vinden van de oplossing.

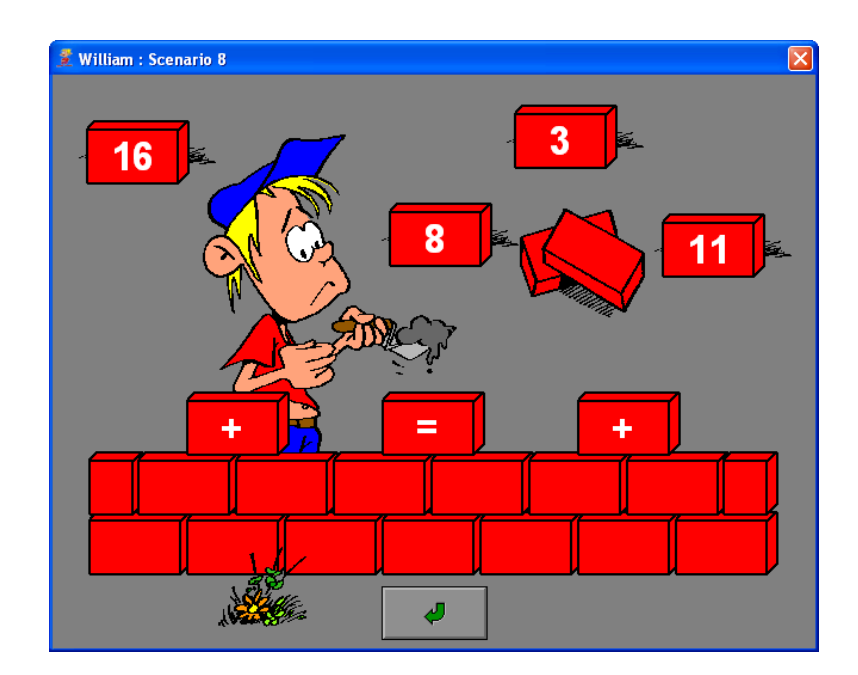

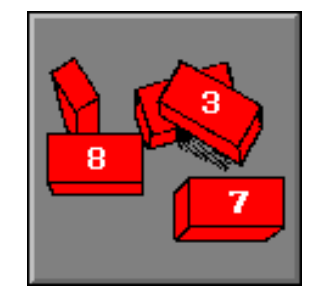

#### <span id="page-21-0"></span>**De loodgieter heeft dorst**

De loodgieter heeft een buizenstel bevestigd aan de muur. Hij heeft van dit werk grote dorst gekregen en wil graag een fris glaasje water. Het water moet echter een hele weg afleggen en stopt aan elke meterkast. Op de meterkast wordt een bewerking aangeboden.

Vorm de uitkomst van de bewerking op de rekenmachine.

Met een druk op de **C**-toets wordt de invoer gewist.

Bevestig de invoer met een druk op het balkje onderaan de rekenmachine.

#### <span id="page-21-1"></span>*Evaluatie*

# <span id="page-21-2"></span>**Correct antwoord**

Bij een correct antwoord loopt het water verder tot aan de volgende meterkast. Het vorige antwoord is het startgetal van de nieuwe bewerking. Als alle bewerkingen correct worden uitgevoerd, kan de loodgieter zijn dorst lessen.

<span id="page-21-3"></span>De klikmuis verschijnt.

#### **Foutief antwoord**

Een fout-geluidje weerklinkt en het spel wordt afgebroken. De klikmuis verschijnt.

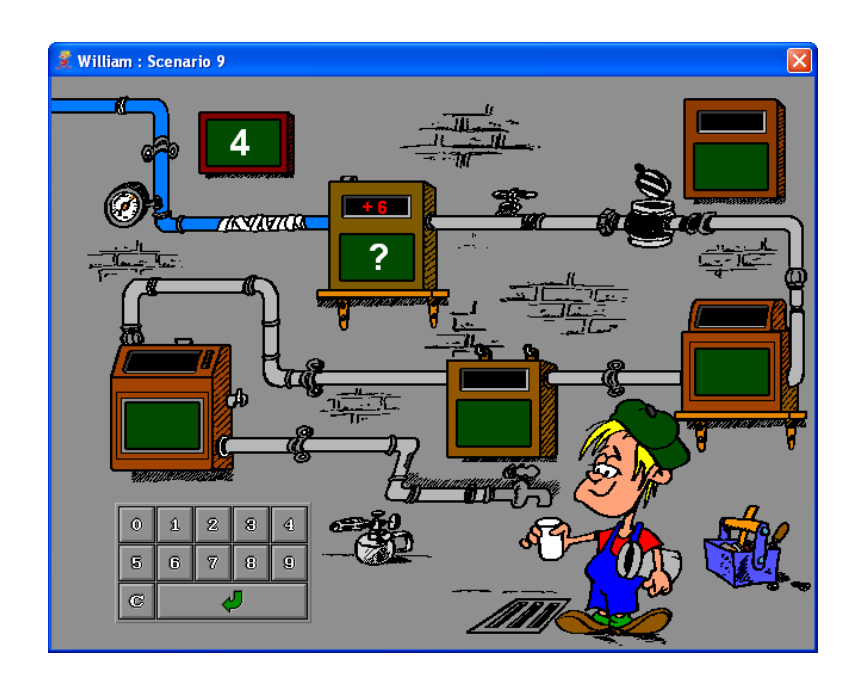

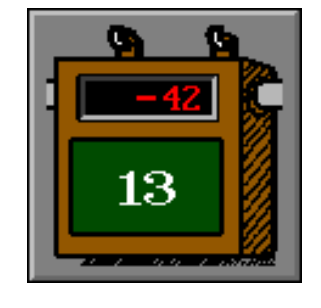

# <span id="page-22-0"></span>**De bengel laat zijn vlieger op**

Het weer is mooi en onze bengel laat aan het strand zijn nieuwe vlieger op. Op het touw van de vlieger moeten, op de witte stippen, drie kaartjes worden geplaatst in klimmende volgorde. Plaats het kaartje met de grootste waarde het dichtst bij de vlieger. Klik op een kaartje en zet het op de juiste plaats. Klik op een kaartje om het opnieuw te verplaatsen. Plaats het kaartje op een andere plaats of leg het terug op de plaats waar het vandaan kwam.

Druk op de bevestigingstoets om het antwoord te bevestigen.

#### <span id="page-22-1"></span>*Evaluatie*

#### <span id="page-22-2"></span>**Correct antwoord**

De vlieger lacht, een goed-geluidje weerklinkt en de klikmuis verschijnt.

#### <span id="page-22-3"></span>**Foutief antwoord**

Een fout-geluidje weerklinkt en de vlieger kijkt zeer boos. De oefening wordt pas beëindigd na het vinden van de oplossing.

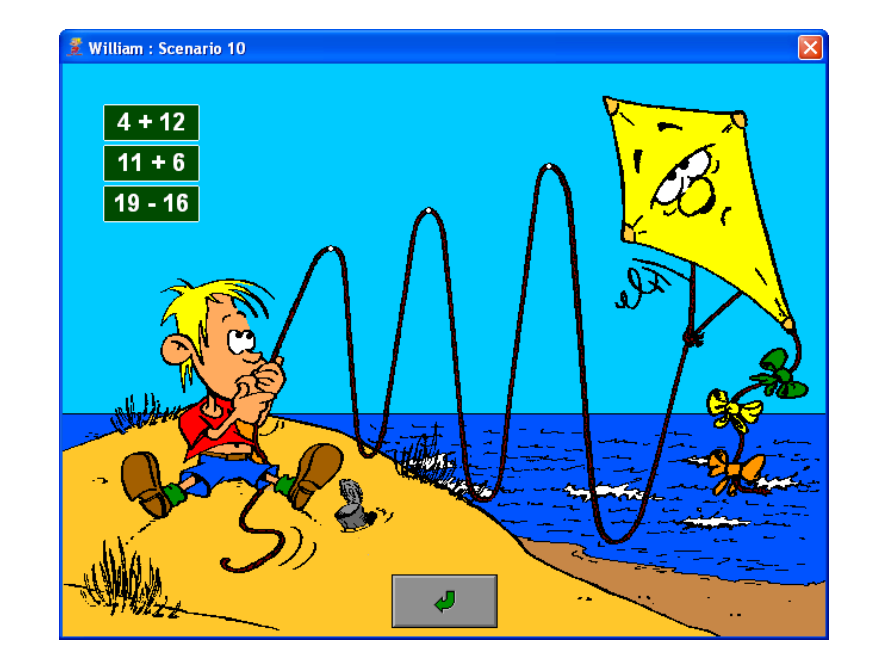

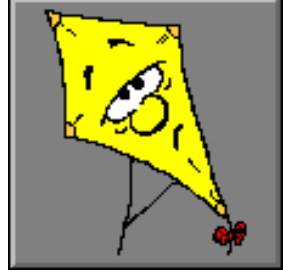

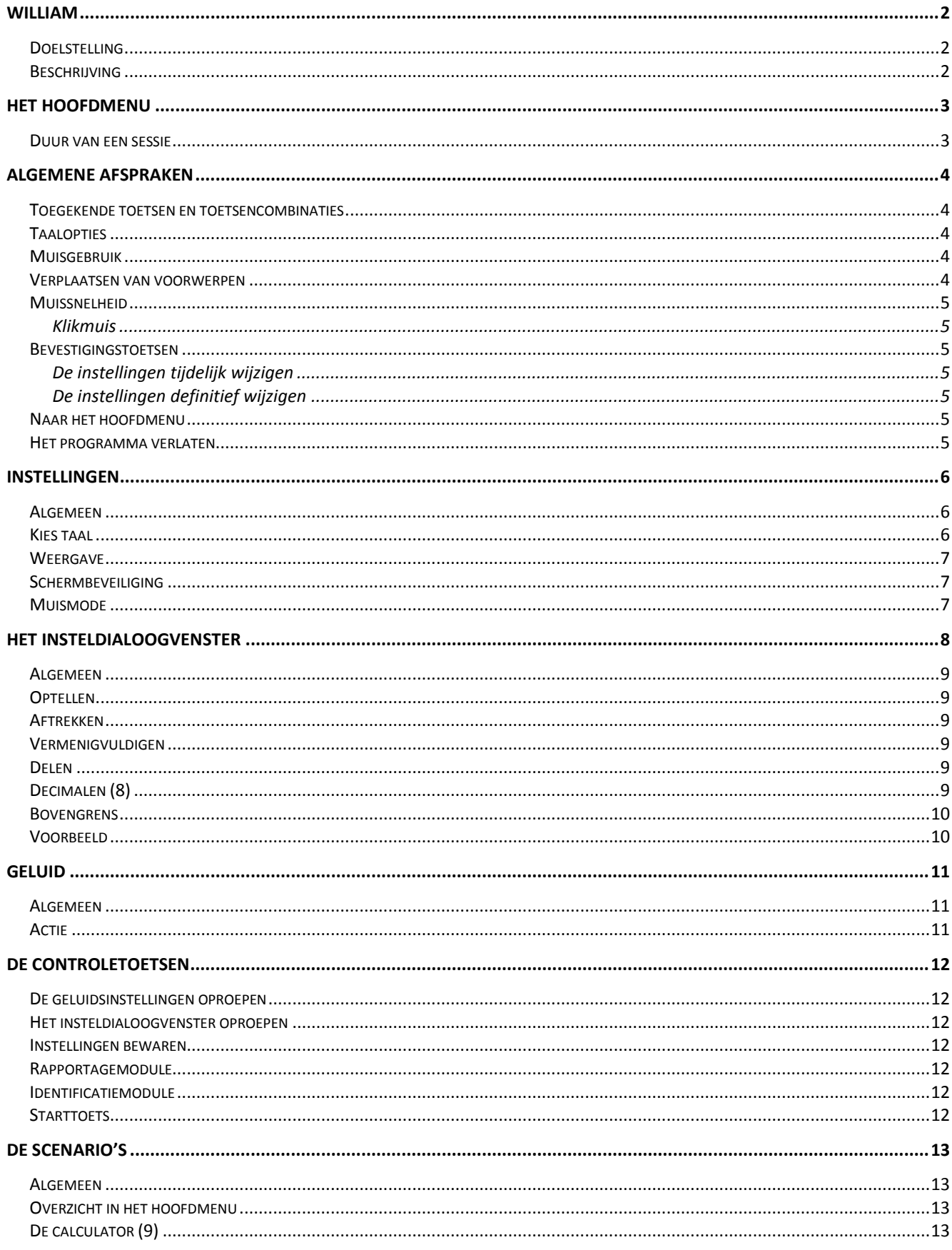

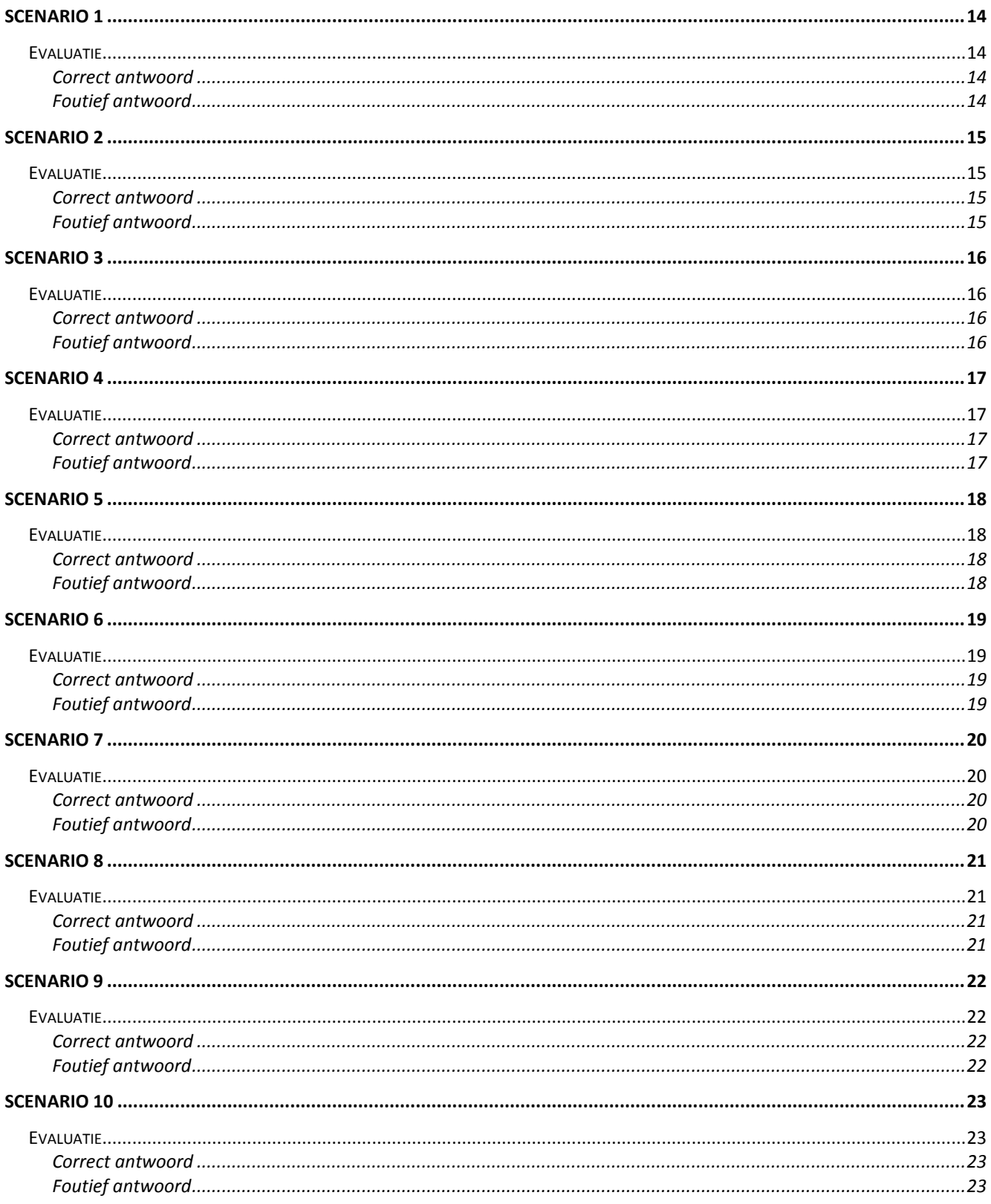